# **Quick Start Guide** Edge Server Appliance

**TM**

#### **Thank You for your purchase! You're one step closer to**  *securely* **getting your data.**

#### **Connecting Your Devices to Databases**

This quick start guide is your 1-2-3-RUN instructions to connect your devices (e.g. PLCs) to databases (e.g. SQL) in minutes.

Log-on to www.IIoTA.net for video tutorials and in-depth manual.

### **1. Power**

lаТF

Unpack your IIoTA™. Locate and connect the AC power adaptor. Plug the power adaptor into any standard grounded receptacle.

# **2. Install**

Before interfacing your IIoTA™, the Workbench setup software must be installed on a local PC. This software may be downloaded online by navigating to:

#### https://www.IIoTA.net/resources

Download the Workbench software. Navigate to the installation file location and doubleclick the executable file to begin the installation.

### **3. Connect**

Ensure the IIoTA<sup>TM</sup> is connected via standard Ethernet (RJ45) cable connections (not included). The unit is equipped with two (2) RJ45 network ports labeled ETH0 and ETH1. The unit comes pre-configured with the following addresses:

elliTek, Inc.

ETH0: 192.168.1.68 ETH1: 10.10.10.10

# **3. Connect continued**

To connect to the unit, first reference the Network Connections area in Windows and perform the steps below. A step-by-step "How To Connect" tutorial can be viewed on www.IIoTA.net/tutorials.

- Right click the appropriate LAN connection, and select 'Properties'.
- Highlight 'Internet Protocol Version 4 (TCP/IPv4)'
- Select 'Properties'
- Select 'Use the Following IP Address:'
- If connected to ETH0, the PC address should be set to 192.168.1.nnn, where 'nnn' is a unique number between 2 and 255. ETH1 will be set in similar fashion. Note that the PC address should not match that of the IIoTA™ port.
- Set the Subnet mask to 255.255.255.0

### **Run!**

Open the Workbench software, right click 'Nodes', select a 'Network', and 'Scan' for the IIoTA<sup>™</sup> unit. Once located, the IIoTA<sup>™</sup> icon will be displayed on the left-hand tree view of the Workbench software.

#### *Resetting IP Addresses to Default*

Resetting the IIoTA™ unit allows the user to return the IP address assignments to the factory settings without compromising existing programs and settings:

- 1. Power OFF the IIoTA™
- 2. Fully press and HOLD the RESET button
- 3. Press and RELEASE the POWER button. Ensure the red POWER indicator remains illuminated.
- 4. Continue HOLDING the RESET button for 25 seconds
- 5. Release RESET button the IP addresses will be reset to:
	- ETH0: 192.168.1.68 / 255.255.255.0 ETH1: 10.10.10.10 / 255.255.255.0

#### *Specifications:*

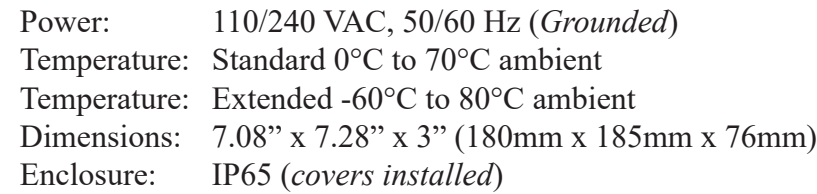

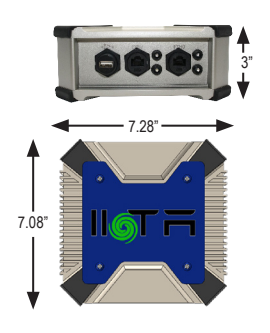

#### Technical Support: +1 (865) 409-1555

Don't forget to register your new IIoTA™ by filling out the enclosed form or complete the form online at www.IIoTA.net/resources, scroll down to *Product Registration*. ©2020 elliTek, Inc.